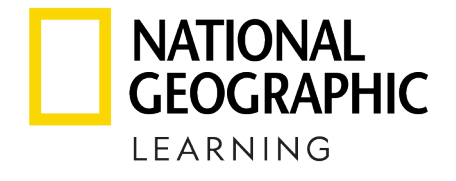

### eBooks

# ACCESSING YOUR eLEARNING RESOURCES

**Powered by VitalSource® Bookshelf, our eBooks give learners fully integrated online, downloadable, and mobile access to their programs. Work on a laptop, log in from the library, or use on a smart phone or tablet. Our eBooks keep everything in sync -online and offline.**

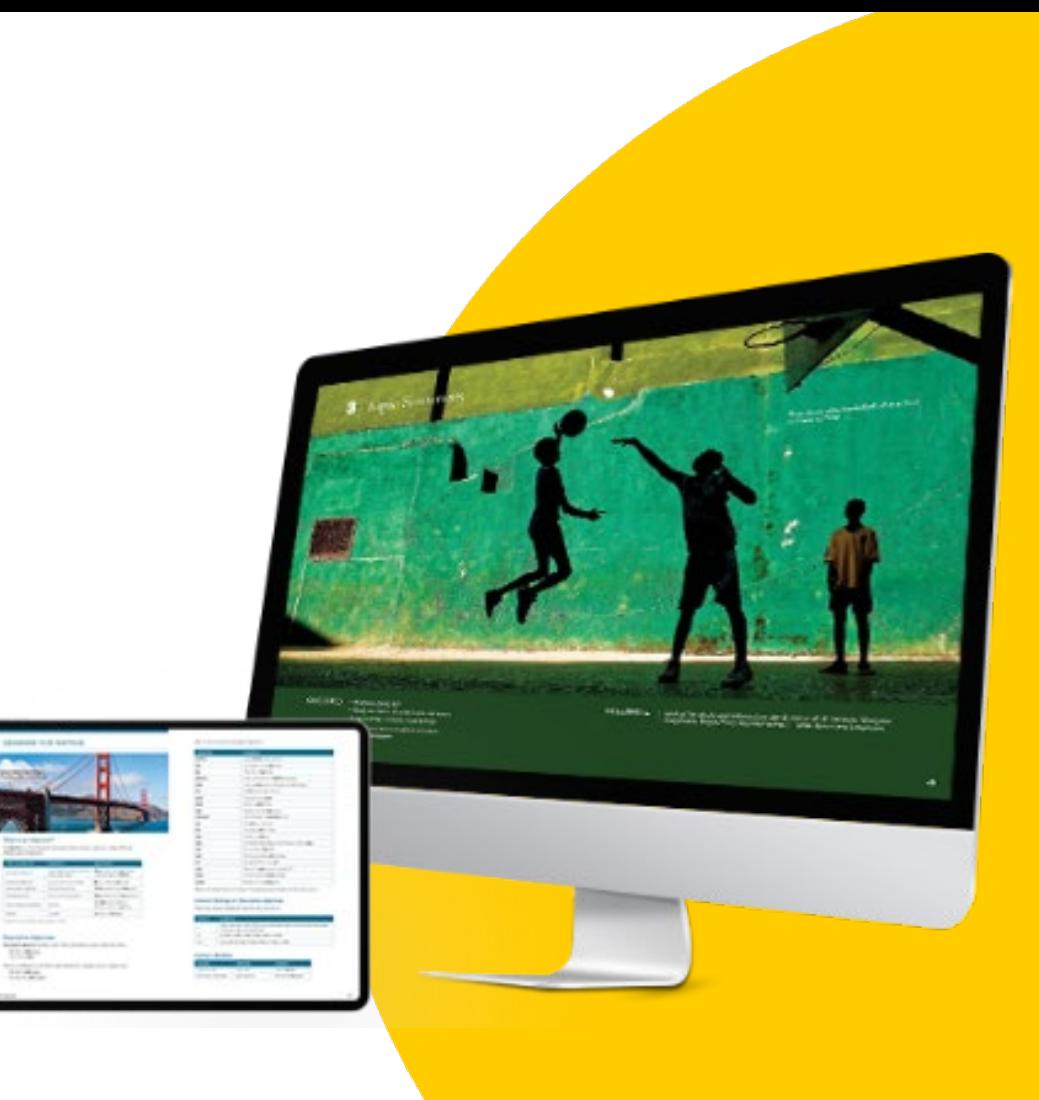

**Download Bookshelf**

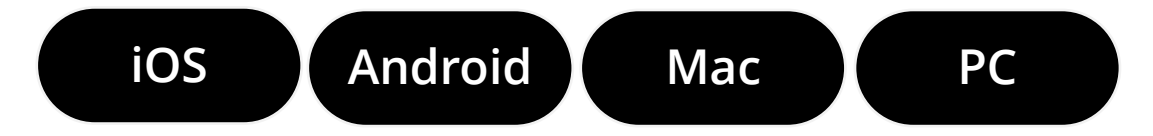

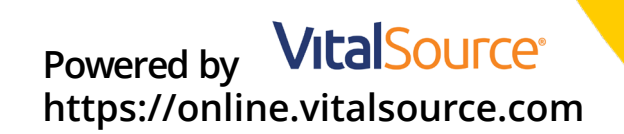

<span id="page-1-0"></span>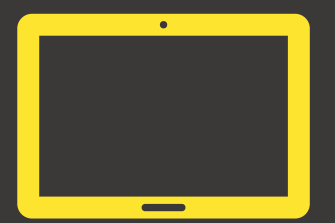

# Bookshelf for iOS

#### [iOS Download](https://itunes.apple.com/us/app/bookshelf/id389359495?mt=8)

Tap the **iOS Download** Button to go directly to the Bookshelf download page in the App Store. Or on your iOS device, tap the App Store icon, and search for "Bookshelf."

#### Tap the **Install** button and tap the Accept button. You may be prompted to **sign in with your Apple ID**.

[If you need assistance with your Apple ID, please visit](https://support.apple.com/apple-id) the Apple ID Support Page.

- Once Bookshelf is installed, **launch** Bookshelf.
- Click on the **"Register for an Account"** link.
- Fill out the form completely, and **paste your code into the redemption code** field.
- Press the register button to create your account and redeem your code.
- Your book will begin to download.
- After the book has downloaded, click on "All Titles" in the collection pane and double click on your book to open it.

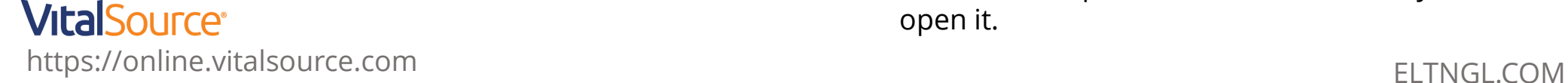

<span id="page-2-0"></span>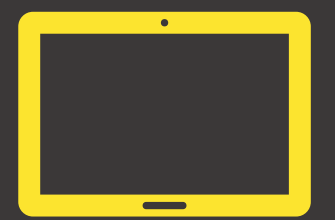

# Bookshelf for Android

### [Android Download](https://play.google.com/store/apps/details?id=com.vitalsource.bookshelf)

ap the **Android Download** Button to go directly to the Bookshelf download page in the Google Play Store. Or on your Chromebook device, double-click the Google Play Store icon, and search for "Bookshelf."

Tap the **Install** button and tap the Accept button. You may be prompted to **sign in to your Google Account.**

If you need assistance with your Google Account, please visit the [Google Account Recovery Page.](https://www.google.com/accounts/recovery)

## **VitalSource**®

https://online.vitalsource.com ELTNGL.COM

- Once Bookshelf is installed, **launch** Bookshelf.
- Click on the **"Register for an Account"** link.
- Fill out the form completely, and **paste your code into the redemption code** field.
- Press the register button to create your account and redeem your code.
- Your book will begin to download.
- After the book has downloaded, click on "All Titles" in the collection pane and double click on your book to open it.

# Bookshelf for Mac

### <span id="page-3-0"></span>[Bookshelf for macOS \(Universal\)](https://downloads.vitalbook.com/vsti/bookshelf/10.0.2/mac/bookshelf/VitalSource-Bookshelf_10.0.2.1377.dmg)

Click the **Bookshelf for macOS (Universal)** Button to download the Bookshelf installer to your Mac.

Double-click on the **VitalSource-Bookshelf.dmg** to open the installer. Drag the Bookshelf icon to the **Applications** folder. You may be required to enter your macOS account credentials to complete the installation of Bookshelf.

- Once Bookshelf is installed, **launch** Bookshelf.
- Click on the **"Register for an Account"** link.
- Fill out the form completely, and **paste your code into the redemption code** field.
- Press the register button to create your account and redeem your code.
- Your book will begin to download.
- After the book has downloaded, click on "All Titles" in the collection pane and double click on your book to open it.

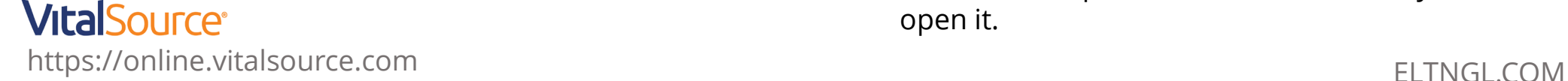

# Bookshelf for PC

#### <span id="page-4-0"></span>[Windows Download](https://www.microsoft.com/en-us/p/vitalsource-bookshelf/9pczl8zkv9nx?rtc=1&activetab=pivot:overviewtab)

Tap the **Windows Download Button** to go directly to the Bookshelf download page in the Microsoft Store. Or on your PC, open the Microsoft Store, and search for "Bookshelf."

#### Click the **Install** button and tap the Accept button. You may be prompted to **sign in to your Microsoft Account.**

If you need assistance with your Microsoft Account, please visit the [Microsoft Account Support Page.](https://support.microsoft.com/en-us/help/4026971/microsoft-account-how-to-reset-your-password)

- Once Bookshelf is installed, **launch** Bookshelf.
- Click on the **"Register for an Account"** link.
- Fill out the form completely, and **paste your code into the redemption code** field.
- Press the register button to create your account and redeem your code.
- Your book will begin to download.
- After the book has downloaded, click on "All Titles" in the collection pane and double click on your book to open it.

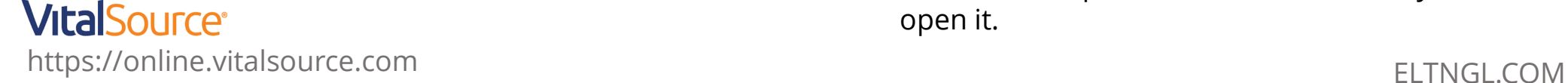